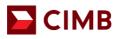

## FREQUENTLY ASKED QUESTIONS

## 1. What is CIMB Merchant Electronic Online Portal (e-Access)?

e-Access is your one stop portal for generating and downloading statement of accounts, summary reports and activity reports in relation to the merchant services. Notices and communication from the Bank to you from time to time may also be posted on e-Access.

### 2. How do I sign-up for e-Access?

For newly approved merchants:

| Step 1      | An email will be sent by CIMB Bank to your registered email address provided in the Merchant Application Form. It will contain a link for you to access and complete the registration.                                                                                                    |
|-------------|----------------------------------------------------------------------------------------------------|
|             | *The link provided will expire within 30 calendar days from the date of the e-mail. Please register before the link expires.                                                                                                    |
| Step 2      | After accessing the given link in the email sent to, in the Self Registration Page, input your Business Registration Number*, Merchant's Designated Account No. (last 4-digit) ** and either your "Merchant ID" or "Email Address**".                                                                                                    |
|             | <ul> <li>* Please use the Company/Business Registration Number (BRN) that is currently registered with the bank for your CIMB Business Current Account. If you are not aware which BRN is registered with the bank, you may refer to the Approval Notification Letter - Merchant Services sent to your mailing address.</li> <li>** Please use your Merchant's Designated Account No. and email address as provided by you in the CIMB Bank Merchant Application Form.</li> </ul> |
| Step 3      | In the User Registration Page, create your "User Name", "User ID" and input your "Contact No" and "Email" to complete your registration. Please use the same contact number & email provided by you in the CIMB Bank Merchant Application Form.                                                                                                    |
| Step 4      | In the User Registration Page, choose and answer 3 security questions and create and confirm your new Password.                                                                                                    |
| Step 5      | Create a new Password.                                                                                                    |
| Registratio | n complete. You may login to e-Access using the User ID & Password created by you.                                                                                                    |

If you are an existing merchant and wish to reactivate your e-Access account, please contact your existing Merchant Solution Relationship Manager or email to emerchant@cimb.com. An email will be triggered to you to complete step 1 - 5 above.

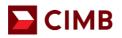

## 3. How do I login to e-Access?

Please refer to the step-by-step guide below:

| Step 1 | Go to the CIMB e-Access Portal as usual, enter in your User ID and Password and click<br>"Submit".                                                                                                    |
|--------|----------------------------------------------------------------------------------------------------|
| Step 2 | For the first time setup, you are required to input an email address to receive the One-Time Password (OTP) required for e-Access portal login. OTP will be sent to your said email address each time you login to the portal. |
|        | If you wish to change this email address later on, you may do so via the Admin feature upon logging in to the portal, or you can email <u>emerchant@cimb.com</u> for assistance.                                               |
| Step 3 | You will receive your 6-digit OTP via the email address provided during the first time setup.                                                                                                    |
| Step 4 | Key in the 6-digit OTP in the e-Access page, then click "Submit" to complete login.                                                                                                    |

## 4. What are the functions available in e-Access?

The functions available in e-Access are:

- Search and generate transaction report and statement
- Manage your Merchant ID
- Add and delete user to your e-Access account
- Download Merchant Maintenance Form and Merchant Service Request Forms for any additional services
  that you need

## 5. How do I reset my e-Access password? To reset your password, you may click on "Forgot Password" from the login page and answer the Security Questions to reset your password.

- 6. What if I failed my login after 3 attempts and my e-Access account is locked? You may email to emerchant@cimb.com for assistance.
- 7. How many months of transaction history can I view from e-Access? You can view your transaction history up to 12 months.
- 8. How often should I log in to e-Access to keep my account active? You should log in at least once a month to keep the account active as it will be deactivated after 30 calendar days from the last login.
- 9. My account has been deactivated. What should I do to reactivate my e-Access account? You may email to emerchant@cimb.com to reactivate your e-Access account.

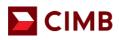

# A. Self-Registration Page

| If Registration Page                                                                                                    |                                                |                                          |
|----------------------------------------------------------------------------------------------------|------------------------------------------------|------------------------------------------|
| usiness Registration No. (ROC) **                                                                                                    | ROC                                            | eg. 22026T, 0001196335K                  |
| /lerchant's Designated Account No. (last 4-digit) **                                                                                                    | Merchant's Designated Acc                      | ]                                        |
| mail *                                                                                                    | Email                                          | ]                                        |
| /lerchant ID (Any MID) *                                                                                                    | Merchant ID                                    | Please input 15 digit Merchant ID number |
| Varuuille a directe date Oalt Da siste                                                                                                    | ation Dama                                     |                                          |
| <ul> <li>You will be directed to Self-Registra</li> <li>Key in <b>Business Registration No.</b></li> <li>any field below: -</li> <li>a) E-mail Address Registered with</li> <li>b) Merchant ID</li> <li>Click <b>Submit</b>.</li> </ul> | (BRN/ROC), Merchar                             | nt's Designated Account No. (last 4-     |
| <ul> <li>Key in Business Registration No.<br/>any field below: -</li> <li>a) E-mail Address Registered with<br/>b) Merchant ID</li> </ul>                                                                                               | (BRN/ROC), Merchar                             | nt's Designated Account No. (last 4-     |
| <ul> <li>Key in Business Registration No.<br/>any field below: -</li> <li>a) E-mail Address Registered with</li> <li>b) Merchant ID</li> <li>Click Submit.</li> </ul>                                                                   | (BRN/ROC), Merchar                             | nt's Designated Account No. (last 4-     |
| <ul> <li>Key in Business Registration No.<br/>any field below: -</li> <li>a) E-mail Address Registered with<br/>b) Merchant ID</li> <li>Click Submit.</li> </ul>                                                                        | (BRN/ROC), Merchar                             | nt's Designated Account No. (last 4-     |
| Key in <b>Business Registration No.</b><br>any field below: -<br>a) E-mail Address Registered wit<br>b) Merchant ID<br>Click <b>Submit</b> .                                                                                            | (BRN/ROC), Merchan                             | nt's Designated Account No. (last 4-     |
| Key in <b>Business Registration No.</b><br>any field below: -<br>a) E-mail Address Registered wit<br>b) Merchant ID<br>Click <b>Submit</b> .<br><b>User Registration Page</b><br>er Registration Page<br>ser Name **                    | (BRN/ROC), Merchan<br>th CIMB, or<br>User Name | nt's Designated Account No. (last 4-     |

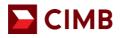

| Security Question 1 **  | In what city or town did your mo | ther and father meet? | •   |
|-------------------------|----------------------------------|-----------------------|-----|
| Answer 1 **             | Answer 1                         |                       |     |
| Security Question 2 **  | What is the name of your favorit | e restaurant?         | •   |
| Answer 2 **             | Answer 2                         |                       |     |
| Security Question 3 **  | What was your childhood nickna   | ame?                  | •   |
| Answer 3 **             | Answer 3                         |                       |     |
|                         |                                  |                       |     |
| New Password **         |                                  |                       |     |
| Confirm New Password ** |                                  |                       |     |
|                         |                                  | Cut                   |     |
|                         |                                  | Sub                   | mit |

## 4. Click **Submit**.

Notes: Save the **security questions** and **answers** for future reference.

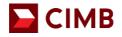

| om | merce                                         | e-/                                    | Access          |                               | Autobill                                                                                                    |
|----|-----------------------------------------------|----------------------------------------|-----------------|-------------------------------|----------------------------------------------------------------------------------------------------|
|    |                                               |                                        |                 |                               | Welcome to CIMB e-Access Merchant                                                                                                    |
|    |                                               |                                        |                 |                               | Successfully Registered.                                                                                                    |
|    |                                               |                                        |                 |                               | User ID User ID                                                                                                    |
|    |                                               |                                        |                 |                               | Password Password                                                                                                    |
|    |                                               |                                        |                 |                               | Clear Submit                                                                                                    |
|    |                                               |                                        |                 |                               | Forgot Password                                                                                                    |
|    | After suc<br>Click <b>Sut</b>                 |                                        | gistratior      | n, login                      | with the <b>User ID</b> and <b>Password</b> you have created.                                                                                                    |
|    |                                               |                                        |                 |                               | Validate Email                                                                                                    |
|    |                                               | To comply                              | / with CIMB sec |                               | rds, Multi-Factor Authentication (MFA) will be enabled for e-Commerce services.<br>use your email address for authentication purposes.                                                                                                    |
|    |                                               | Please enter                           | /our email addr |                               | This is required in order to access services protected by Multi-Factor Authentication.                                                                                                    |
|    |                                               |                                        |                 | ail Address<br>ail Address Co |                                                                                                    |
|    |                                               |                                        | OTPEN           | all Address Co                |                                                                                                    |
|    |                                               |                                        |                 | E                             | Back Save and Continue                                                                                                    |
| (  | ( <b>OTP)</b> re<br>login to tl<br>If you wis | quired for<br>he portal.<br>sh to chan | e-Acces         | s portal<br>mail ad           | equired to input an email address to receive the <b>One-Time Password</b><br>al login. The OTP will be sent to your said email address each tim<br>ddress later on, you may do so via the Admin feature upon logging in t<br>at@cimb.com for assistance. |
| Ì  | You will r                                    | receive yo                             | ur 6-digi       | t OTP v                       | via the email address provided during the first time setup.                                                                                                    |
|    |                                               |                                        |                 | Tw                            | vo-Factor Authentication                                                                                                    |
|    |                                               |                                        |                 | Two-Factor                    | r Authentication Code has been resend. (Resend 1 of 5)                                                                                                    |
|    |                                               |                                        |                 | Γ                             | Verification                                                                                                    |
|    |                                               |                                        |                 |                               | * * * * *                                                                                                    |
|    |                                               |                                        | A Two           |                               | anlication code has been sent to your smail d******a@infinitium.com<br>Flease enter the code within 1:39 min to login.<br>Two Factor Authentication Code                                                                                                 |
|    |                                               |                                        |                 |                               |                                                                                                    |

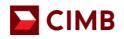

| owin                      | ng 1 to 3 of 3 entries                                                            |                                                                                                    |                                                                        |                 | ← Previous 1 Next - |
|---------------------------|-----------------------------------------------------------------------------------|----------------------------------------------------------------------------------------------------|------------------------------------------------------------------------|-----------------|---------------------|
| lo                        | User ID                                                                           | <ul> <li>User Name</li> </ul>                                                                                     | User Status                                                            | User Type       | User Profile        |
|                           | RAINBOW123                                                                        | RAINBOW123                                                                                                    | Active                                                                 | MerchantManager | CIMB Merchant       |
|                           | RAINRAIN                                                                          | RAINRAIN                                                                                                    | Active                                                                 | MerchantUser    | CIMB Merchant       |
| 1                         | yoda123                                                                           | Master Yoda                                                                                                    | Active                                                                 | MerchantManager | CIMB Merchant       |
| iowin                     | ng 1 to 3 of 3 entries                                                            |                                                                                                    |                                                                        |                 | ← Previous 1 Next - |
| No<br>F.                  | Click the specific U<br>te: Only Merchant M<br>User Managem<br>Multiple Merchant  | is to add, edit or delete Me<br>Jser ID, then click edit to e<br>Manager is allowed to add<br>ent Assignment – Me | dit information or r<br>or delete Merchar                              |                 | the Merchant User.  |
| 2.<br>No<br>F.            | Click the specific L<br>te: Only Merchant M<br>User Manageme<br>Multiple Merchant | Jser ID, then click <b>edit</b> to e<br><b>Manager</b> is allowed to add                                          | dit information or r<br>or delete Merchan<br>erchant IDs               | nt User.        | the Merchant User.  |
| 2.<br>No<br>F.<br>ser's l | Click the specific U<br>te: Only Merchant M<br>User Managem<br>Multiple Merchant  | Jser ID, then click <b>edit</b> to e<br><b>Manager</b> is allowed to add<br><b>ent Assignment</b> – Me            | dit information or r<br>or delete Merchan<br>erchant IDs<br>Assigned M | Nerchant Ids    |                     |
| 2.<br>No<br><b>F.</b>     | Click the specific L<br>te: Only Merchant M<br>User Manageme<br>Multiple Merchant | Jser ID, then click <b>edit</b> to e<br><b>Manager</b> is allowed to add<br><b>ent Assignment</b> – Me            | dit information or r<br>or delete Merchan<br>erchant IDs<br>Assigned M | nt User.        |                     |
| 2.<br>No<br>F.<br>er's I  | Click the specific L<br>te: Only Merchant M<br>User Manageme<br>Multiple Merchant | Jser ID, then click <b>edit</b> to e<br><b>Janager</b> is allowed to add<br><b>ent Assignment</b> – Me            | dit information or r<br>or delete Merchan<br>erchant IDs<br>Assigned N | Merchant Ids    |                     |
| 2.<br>No<br>F.<br>ser's l | Click the specific L<br>te: Only Merchant M<br>User Manageme<br>Multiple Merchant | Jser ID, then click <b>edit</b> to e<br><b>Janager</b> is allowed to add<br><b>ent Assignment</b> – Me            | dit information or r<br>or delete Merchan<br>erchant IDs<br>Assigned N | Merchant Ids    |                     |

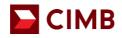

| G. Reports – Statement Search                                                                                                    |                                                                           |                                 |  |  |  |
|----------------------------------------------------------------------------------------------------|---------------------------------------------------------------------------|---------------------------------|--|--|--|
| Statement - Search                                                                                                    |                                                                           |                                 |  |  |  |
| Statement Date **                                                                                                    | DD/MM/YYYY                                                                | To DD/MM/YYYY                   |  |  |  |
| Merchant Id                                                                                                    | Merchant Id 🔹                                                             |                                 |  |  |  |
| Search Reset Back                                                                                                    |                                                                           |                                 |  |  |  |
| <ol> <li>Search the specific Merch</li> <li>Click Search.</li> <li>Click Statement Date to v</li> <li>Tick Select all and click of</li> </ol> | view or print specific statement.<br>on <b>Download File(s)</b> to downlo | ad the statement in PDF format. |  |  |  |
| H. Reports – Terminal A<br>Terminal Activity - Search                                                                                         |                                                                           |                                 |  |  |  |
|                                                                                                    |                                                                           |                                 |  |  |  |
| Settlement Date **                                                                                                    | DD/MM/YYYY                                                                | To DD/MM/YYYY                   |  |  |  |
| Settlement Date ** Statement Date **                                                                                                    | DD/MM/YYYY<br>DD/MM/YYYY                                                  |                                 |  |  |  |
|                                                                                                    |                                                                           |                                 |  |  |  |
| Statement Date **<br>Merchant Id<br>Search Reset Back                                                                                         |                                                                           |                                 |  |  |  |

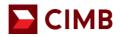

| I. Forgot Password                  |                                   |  |  |  |
|-------------------------------------|-----------------------------------|--|--|--|
| e-Commerce e-Access                 | Autobill                          |  |  |  |
|                                     | Welcome to CIMB e-Access Merchant |  |  |  |
|                                     | User ID User ID Password Password |  |  |  |
|                                     | Clear Submit                      |  |  |  |
| 1. Click Forgot Password and key ir | n the requested information.      |  |  |  |
| J. Quick Links                      |                                   |  |  |  |
| 1. View CIMB Bank latest announce   | ements or updates.                |  |  |  |
|                                     |                                   |  |  |  |